# **DVDO**

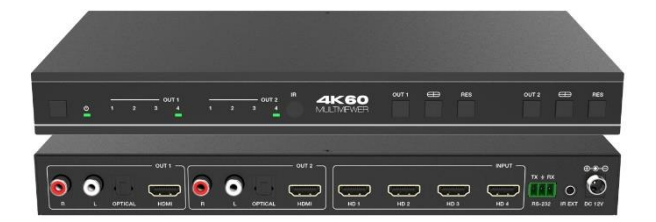

#### **DVDO-Matrix-42SS-MV**

4K 4x2 Seamless HDMI Matrix Switcher with Multiview

## **User Manual**

Version v1.0

## **Thank you for purchasing DVDO-Matrix-42SS-MV**

For optimum performance and safety, please read these instructions carefully before connecting, operating or adjusting this product. Please keep this manual for future reference.

### **Surge protection device recommended**

This product contains sensitive electrical components that may be damaged by electrical spikes, surges, electric shock, lighting strikes, etc. Use of surge protection systems is highly recommended in order to protect and extend the life of your equipment.

## **Table of Contents**

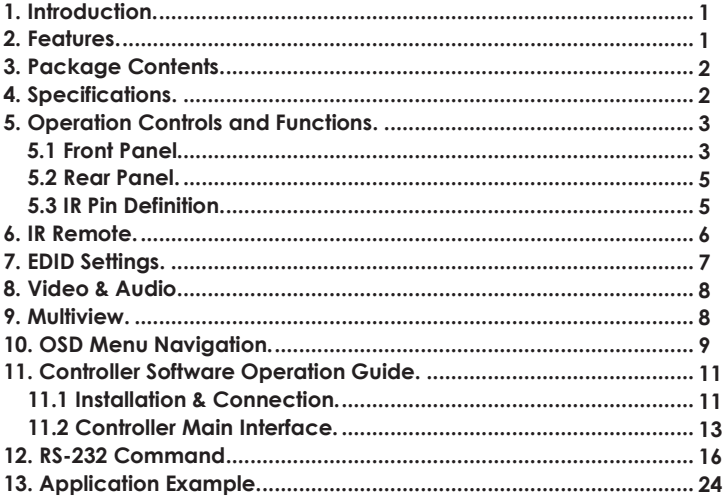

## <span id="page-2-0"></span>**1. Introduction**

This 4x2 Multiviewer Seamless UHD Video Matrix Switcher was developed for the purpose of supporting higher output resolution (4K@60) for multiple sources on two screens. It can accept 4 HDMI input digital sources and combine four video signals onto two HDMI UHD or HD monitors independently. The user can manage each input, and create combinations of the four inputs on two displays, as well as adjust the position of any input.

This product supports 8 display modes, within the mode range, users can freely switch 4-channel HD input signals. It can realize single screen display and multiview display on a single screen.

This product supports full range of input video resolutions up to 4K@60 (RB) and audio RCA /Optical de-embedding supported for external audio distribution systems.

This Matrix Switcher can be controlled via front panel buttons, IR remote, OSD menu navigation, Controller software, RS-232 commands.

## <span id="page-2-1"></span>**2. Features**

- ☆ HDMI 2.0b, HDCP 2.2 and HDCP 1.x compliant
- ☆ 18Gbps uncompressed Bandwidth, input and output resolution up to 4K2K@60 4:4:4
- ☆ HDMI audio formats support LPCM, DD+, DTS, Dolby TrueHD, DTS HD-master pass-through
- ☆ Seamless switching between input channels
- $\&$  Combined multiple images independent layouts to display on two UHD TVs
- $\&$  Up to 8 display modes: Single, PIP, PBP(1), PBP(2), Triple(1), Triple(2), Quad(1), Quad(2)
- ☆ Audio de-embedding via analog and optical fiber audio ports
- ☆ Control via front panel buttons, IR remote, OSD menu navigation, Controller software, RS-232 commands
- ☆ Each output port supports Scaler function
- ☆ Support independent audio selection
- ☆ Advanced EDID management
- ☆ Compact design for easy and flexible installation

## <span id="page-3-0"></span>**3. Package Contents**

- ① 1 x 4K60 4x2 Multiviewer Seamless UHD Video Matrix Switcher
- ② 1 x IR Remote
- ③ 1 x 3pin-3.81mm Phoenix Connector (male)
- ④ 1 x 38KHz IR Wideband Receiver Cable (1.5 meters)
- ⑤ 2 x Mounting Ears
- ⑥ 4 x Machine Screws (KM3\*4)
- ⑦ 1 x 12V/2.5A Locking Power Adapter
- ⑧ 1 x User Manual

## <span id="page-3-1"></span>**4. Specifications**

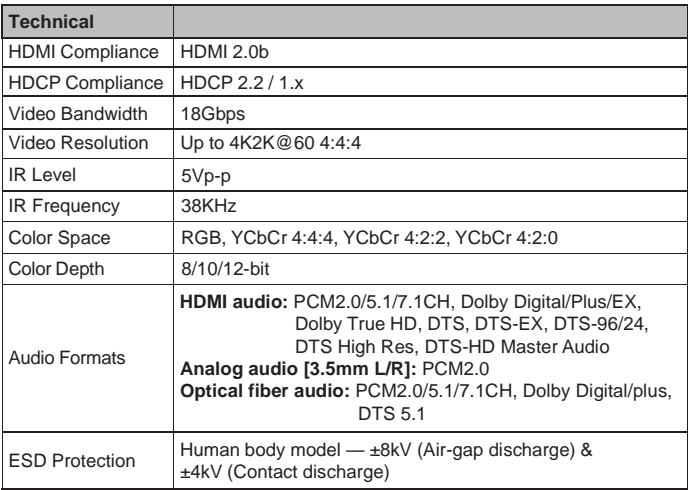

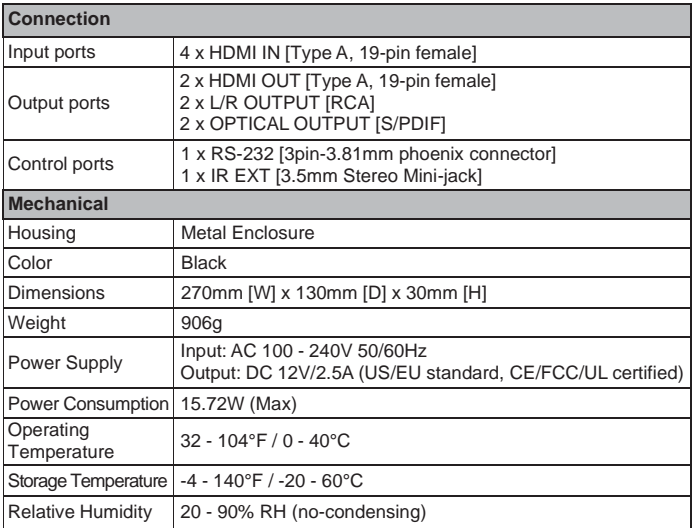

## <span id="page-4-0"></span>**5. Operation Controls and Functions**

#### <span id="page-4-1"></span>**5.1 Front Panel**

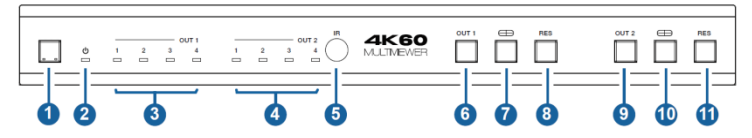

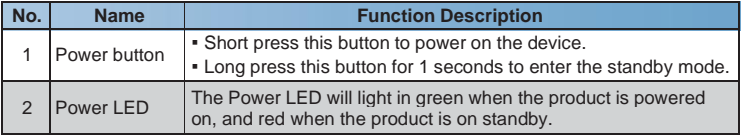

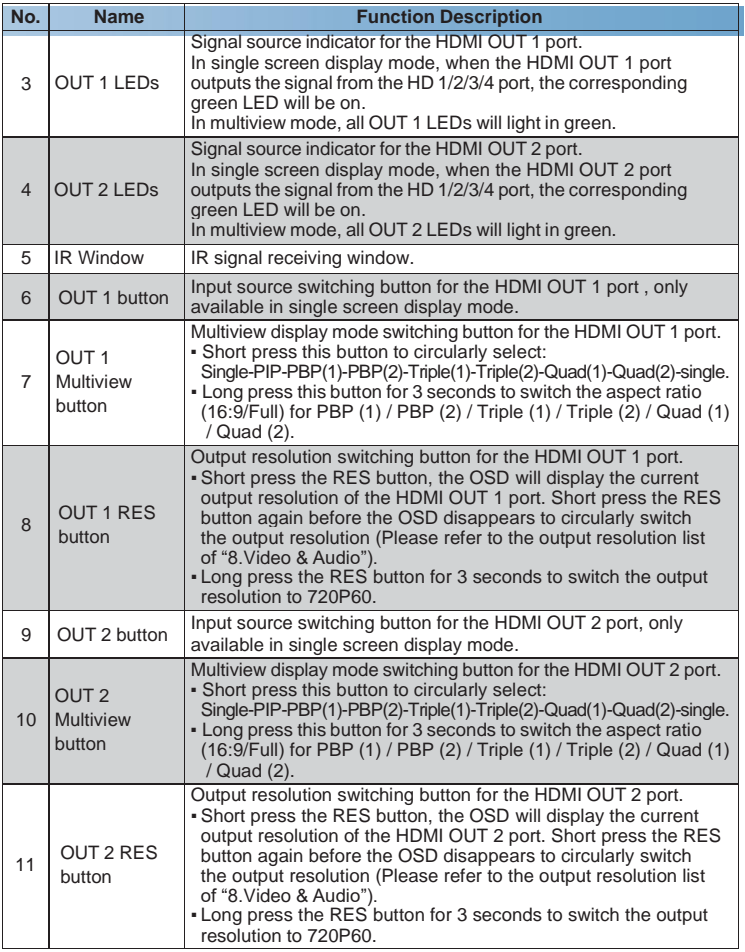

#### <span id="page-6-0"></span>**5.2 Rear Panel**

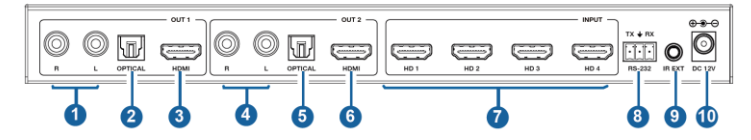

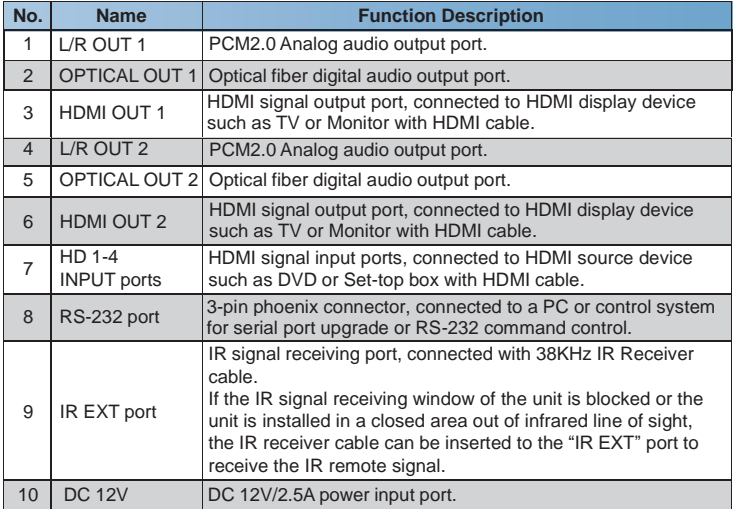

#### <span id="page-6-1"></span>**5.3 IR Pin Definition**

IR Receiver pin's definition is as below:

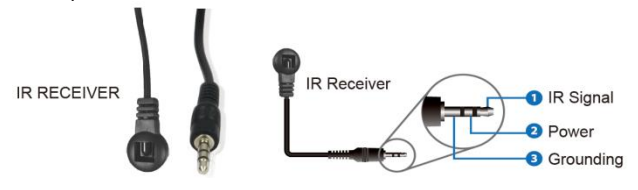

## <span id="page-7-0"></span>**6. IR Remote**

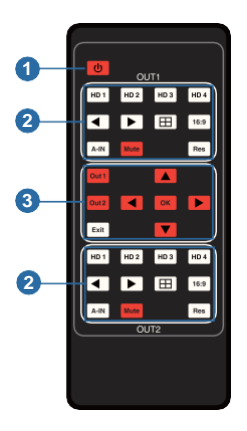

① **Power button:** Press this button to power on the switcher or set it to standby mode.

#### ② **OUT 1/OUT 2 buttons:**

**HD 1/2/3/4:** Press these buttons to select input source in single screen display mode, and the corresponding input LED on the front panel will light in green.

- **:** Press these buttons to circularly select the last or next input source in single screen display mode.
- $\mathbf{H}$ : Multiview display mode switching button.

Short press this button to circularly select: SINGLE - PIP - PBP (1) - PBP (2) - Triple (1) - Triple (2) - Quad (1) - Quad (2).

- **16:9:** Press this button to switch the aspect ratio (16:9/Full) for PBP (1) / PBP (2) / Triple (1) / Triple (2) / Quad (1) / Quad (2) display mode.
- **A-IN:** Press this button to pop up the audio channel selection OSD, then press the  $\blacktriangle$  /  $\blacktriangledown$  button to select the audio output channel. (The output audio follows the video source by default.)

**Mute:** Press this button to mute / unmute the audio.

**RES:** Output resolution switching button.

- Short press the RES button to circularly switch the output resolution of the HDMI OUT 1/2 port (Please refer to the output resolution list of "8. Video & Audio").
- Long press the RES button for 3 seconds to switch the output resolution to 720P60.
- ③ **Out 1:** Press this button to enter the OSD menu of the HDMI OUT 1 port, and set the corresponding function by pressing  $/ \sqrt{/}/ \sqrt{/}$  OK button.
	- **Out 2:** Press this button to enter the OSD menu of the HDMI OUT 2 port, and set the corresponding function by pressing  $\blacktriangle$  /  $\blacktriangledown$  /  $\blacktriangle$  /  $\blacktriangleright$  / **OK** button.
	- **Exit:** Press this button to exit the OSD settings layer by layer.

## <span id="page-8-0"></span>**7. EDID Settings**

User can select following EDID modes via RS-232 commands or OSD menu navigation or Controller software.

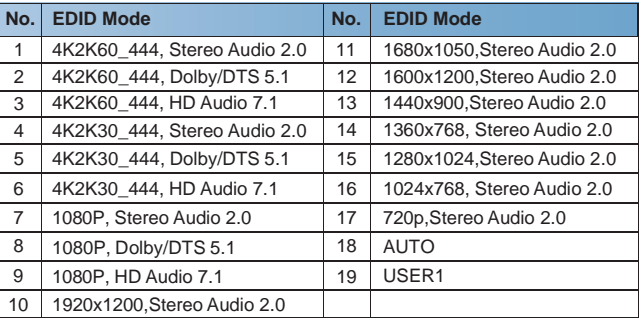

## <span id="page-9-0"></span>**8. Video & Audio**

The switcher supports multiple resolution video input up to 3840x2160@60, and supports multiple audio formats (PCM2.0/5.1/7.1CH, Dolby Digital/Plus/ EX, Dolby True HD, DTS, DTS-EX, DTS-96/24, DTS High Res, DTS-HD Master Audio) pass-through function via HDMI cable.

The switcher supports following video output resolutions via a powerful scaling engine.

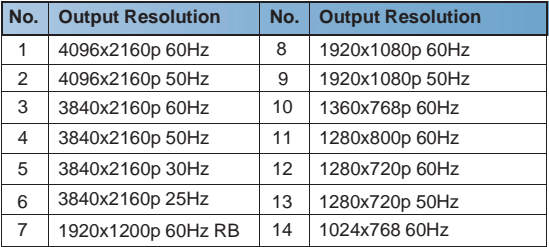

### <span id="page-9-1"></span>**9. Multiview**

The switcher supports 8 categories of multiview display modes: SINGLE, PIP, PBP (1), PBP (2), Triple (1), Triple (2), Quad (1), Quad (2) Users can select different operations for different multiview modes as following:

SINGLE: Inputs selection

PIP: Inputs selection, Sub window size and position selection

PBP (1), PBP (2), Triple (1), Triple (2), Quad (1), Quad (2): Inputs selection, Display mode selection, Display aspect selection

Multiview window distributions are as following:

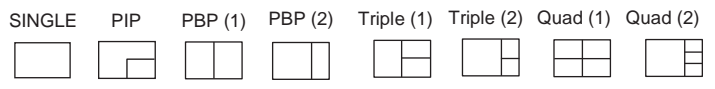

User can select multiview display modes via RS-232 commands or OSD menu navigation or Controller software.

## <span id="page-10-0"></span>**10. OSD Menu Navigation**

(1) A total of eight buttons on the IR Remote are used for OSD menu navigation, including OUT 1, OUT 2, Exit,  $\blacktriangle, \blacktriangledown, \blacktriangle, \blacktriangleright, \mathsf{OK}.$ Menu contents are as follows:

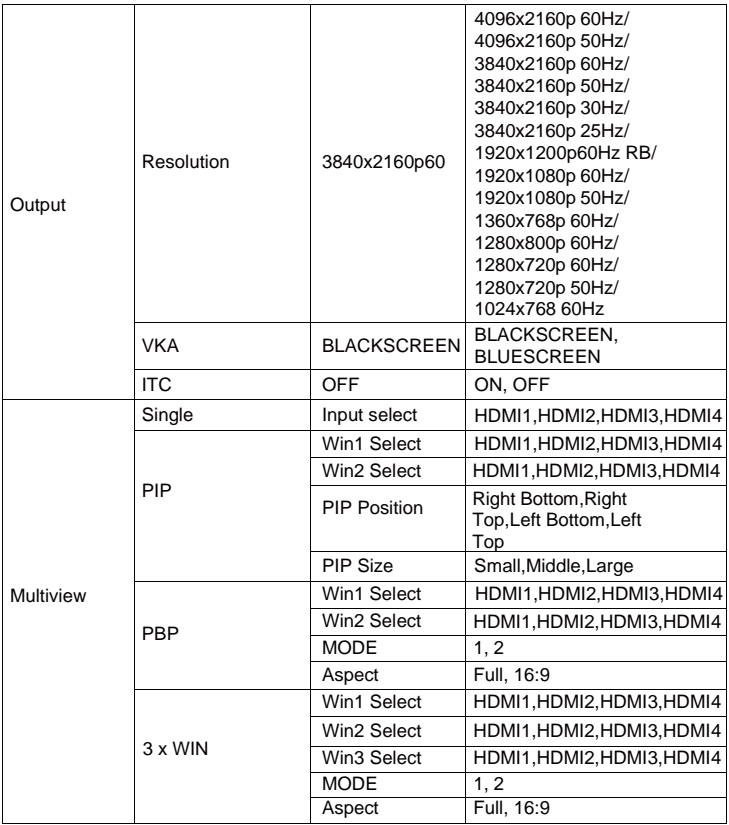

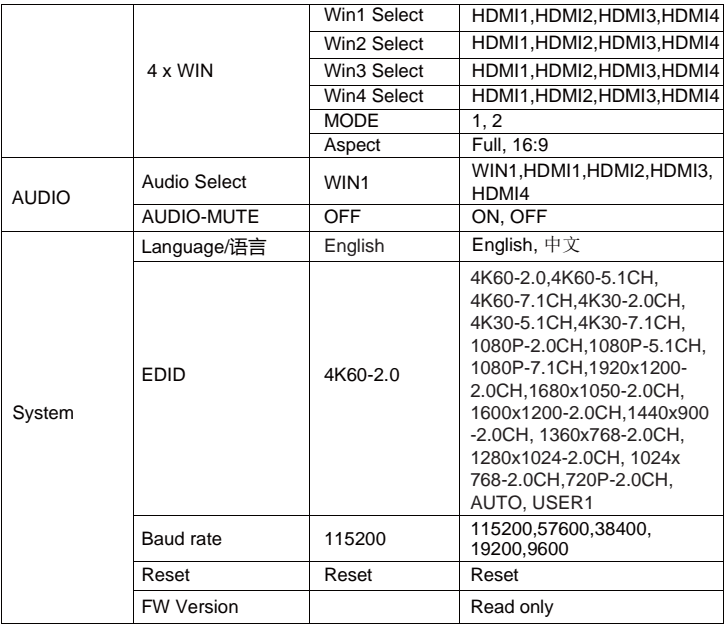

(2) A total of two buttons on the IR Remote are used for audio setting on OSD menu navigation, including A-IN, Mute. Menu contents are as follows:

A-IN Audio Input WIN1 WIN1,HDMI1,HDMI2,HDMI3, HDMI4 Mute Audio Mute OFF ON, OFF

## <span id="page-12-0"></span>**11. Controller Software Operation Guide**

#### <span id="page-12-1"></span>**11.1 Installation & Connection**

Follow the steps below to install the Controller software.

**Step 1.** Double-click the following driver to install the Controller software.

```
4K60 Multi-Viewer Controller 1.0.5 exe
                                        2022/12/28 11:12
                                                                应用程序
```
**Step 2.** Select "Anyone who uses this computer (all users)", and then click "Next".

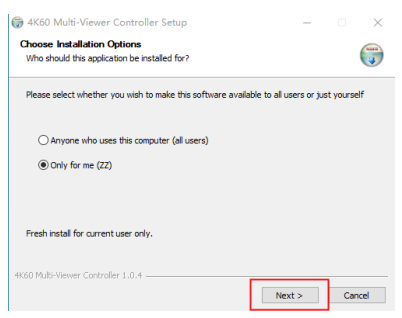

**Step 3.** Select the installation path and click "Install". After the installation is completed, click "Finish" to start using the Controller software.

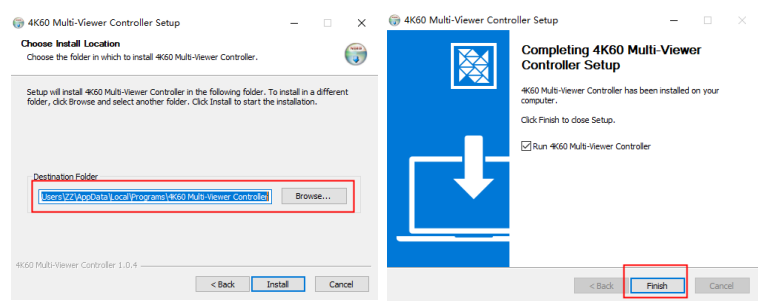

Follow the steps below to connect the Controller software and the device. **Step 1.** Connect the RS-232 port of the switcher to a PC with an RS-232 serial cable and an USB to RS-232 serial cable, as shown in the figure below.

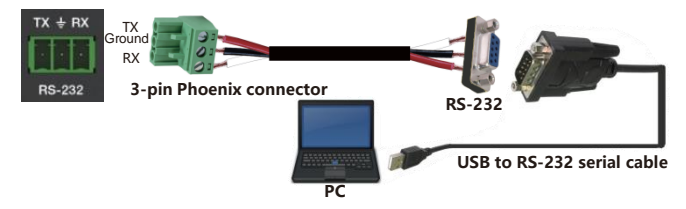

**Step 2.** Launch the installed Controller software. (The default language is English, and you can set the language on the upper right corner of the main page.) Select "COM Control Mode" on the "General" page, then select the Port number and Baud Rate (default: 115200), and finally click "Connect".

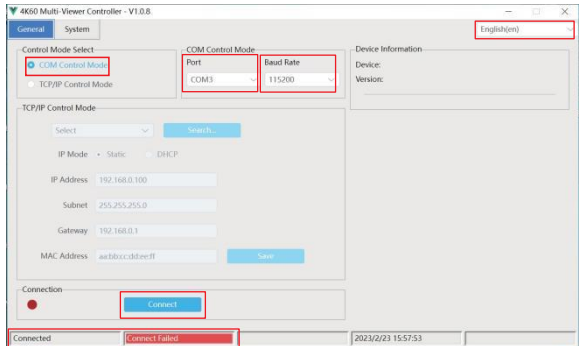

After successful connection, the "General" page will display the relevant information of the connected device, and the status bar at the bottom will display "Connected".

#### <span id="page-14-0"></span>**11.2 Controller Main Interface**

#### **■ General Page**

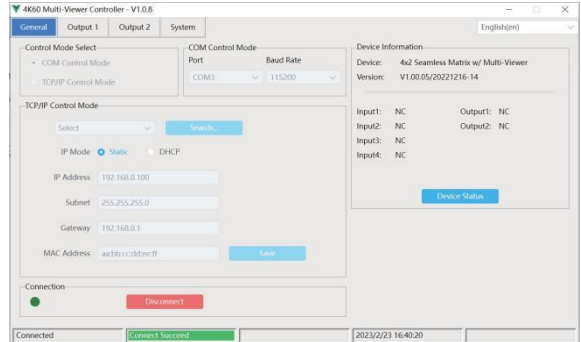

You can do the following operations on the General page:

① **Control Mode Select:** Select the "COM Control Mode". (TCP/IP control is not supported temporarily, so the TCP/IP Control Mode is disabled.)

② **COM Control Mode:** Select the Port number and Baud Rate of the device.

③ **Device Information:** Display the device name, version and input/output connection status. Click "Device Status" to refresh the device status.

④ **Connection:** Click to set the connection status.

⑤ **Connected:** Display the connection status.

#### **■ Output Page**

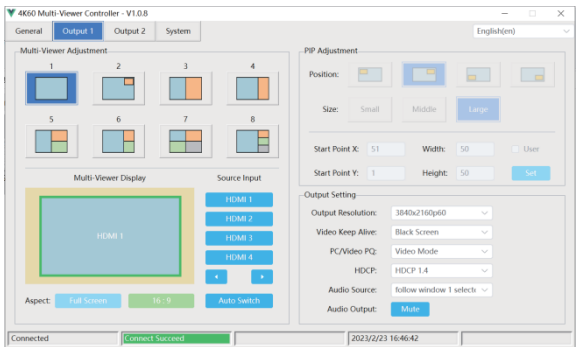

You can do the following operations on the Output page:

① **Multi-View Adjustment:** Click to select the desired screen display mode. There are eight modes available: SINGLE-PIP-PBP(1)-PBP(2)-Triple(1)- Triple(2)-Quad(1)-Quad(2).

② **PIP Adjustment:** In the PIP mode, you can switch the location and size of the PIP and set the user-defined PIP, as shown in the following table.

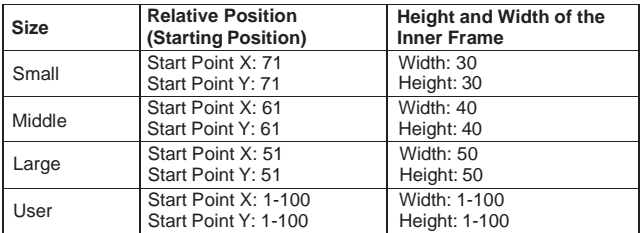

③ **Multi-Viewer Display:** Display the input and output.

④ **Source Input:** Select the input signal source. You should select the window in "Multi-Viewer Display" firstly, and then click "HDMI 1/2/3/4" in "Source Input" to select a signal source, or click  $\triangleleft / \triangleright$  to select the last/next signal source.

⑤ **Aspect:** Click "Full Screen" or "16:9" to switch the display aspect. Only the following modes are available: PBP(1)-PBP(2)-Triple(1)-Triple(2)  $-Quad(2)$ .

⑥ **Auto Switch:** Enable or disable the function of automatically switching input signal source, available only in SINGLE mode.

⑦ **Output Setting:** Set the output resolution, video keep alive, PC/Video PQ, HDCP, audio source and audio output.

#### **■ System Page**

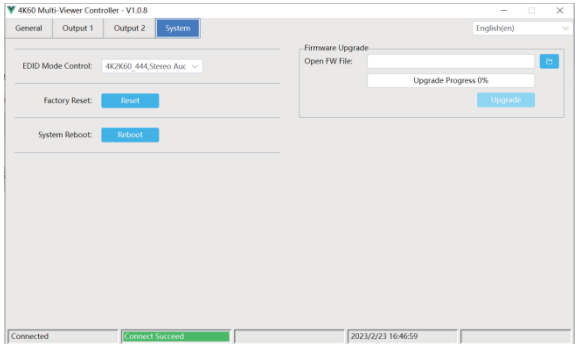

You can do the following operations on the System page:

① **EDID Mode Control:** Click the drop-down list on the right to select EDID mode.

② **Firmware Upgrade:** Click the folder icon on the right to import the firmware upgrade file, then click "Upgrade" to start upgrade. There will be a progress bar prompt during the upgrade process. When the progress bar reaches 100%, it indicates the upgrade is successful, and the device will be restarted automatically.

③ **Factory Reset:** Click "Reset" to reset the device to factory default settings.

④ **System Reboot:** Click "Reboot" to reboot the device.

## <span id="page-17-0"></span>**12. RS-232 Command**

The product also supports RS-232 command control. Connect the RS-232 port of the product to a PC with a 3-pin phoenix connector cable. Then open a Serial Command tool on PC to send ASCII commands to control the product. The ASCII command list about the product is shown as below.

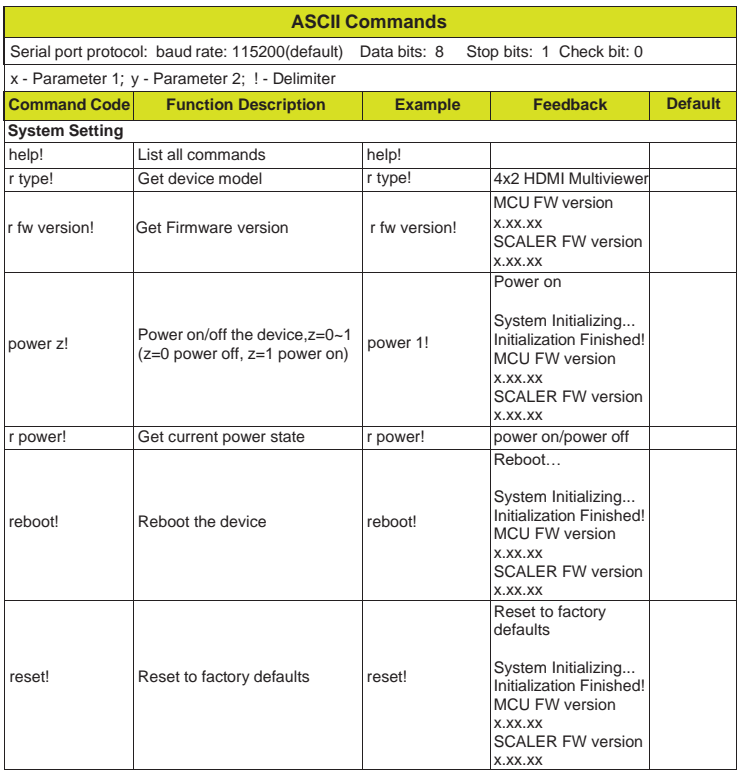

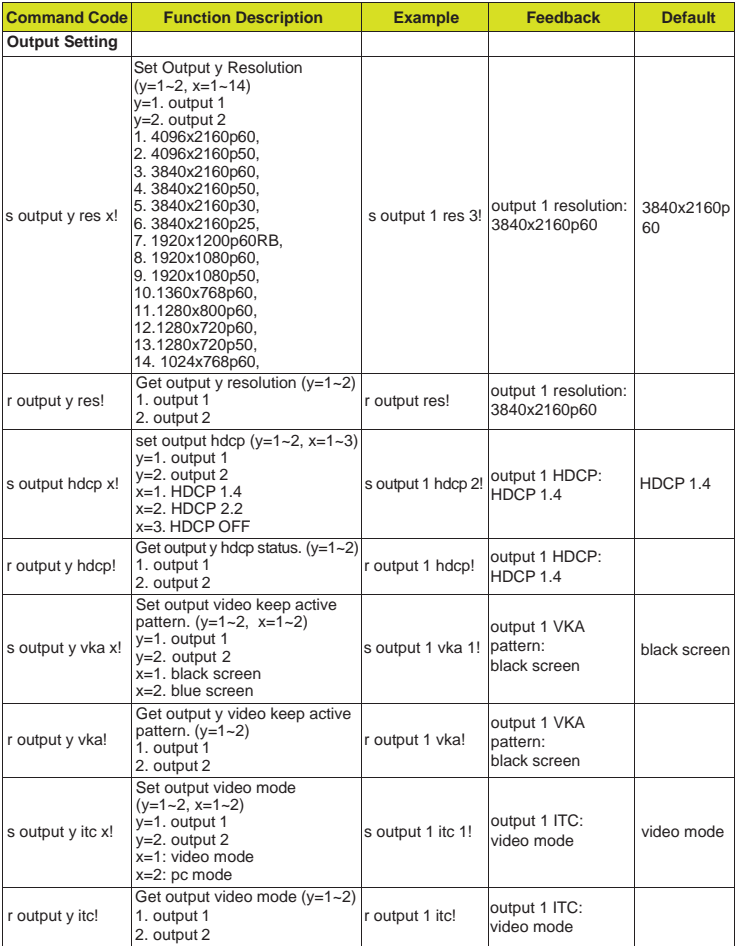

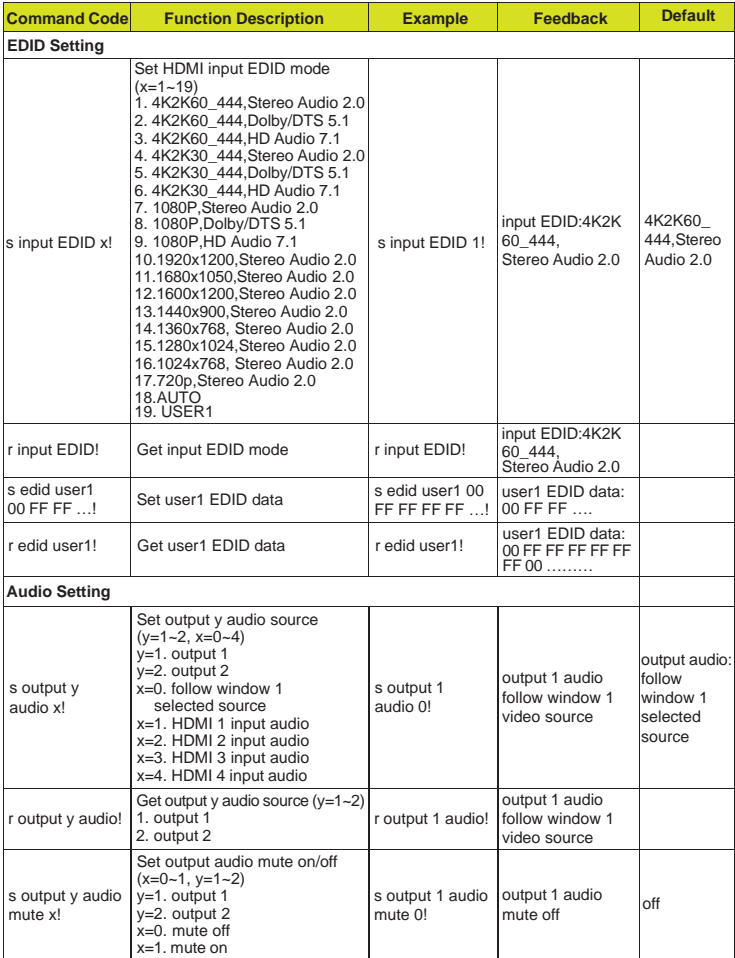

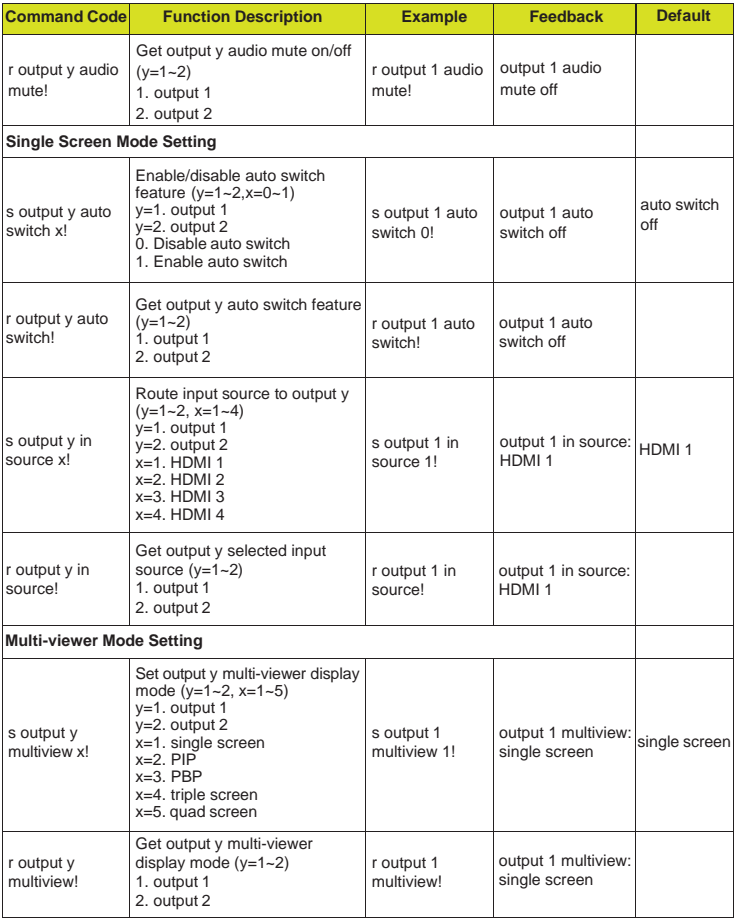

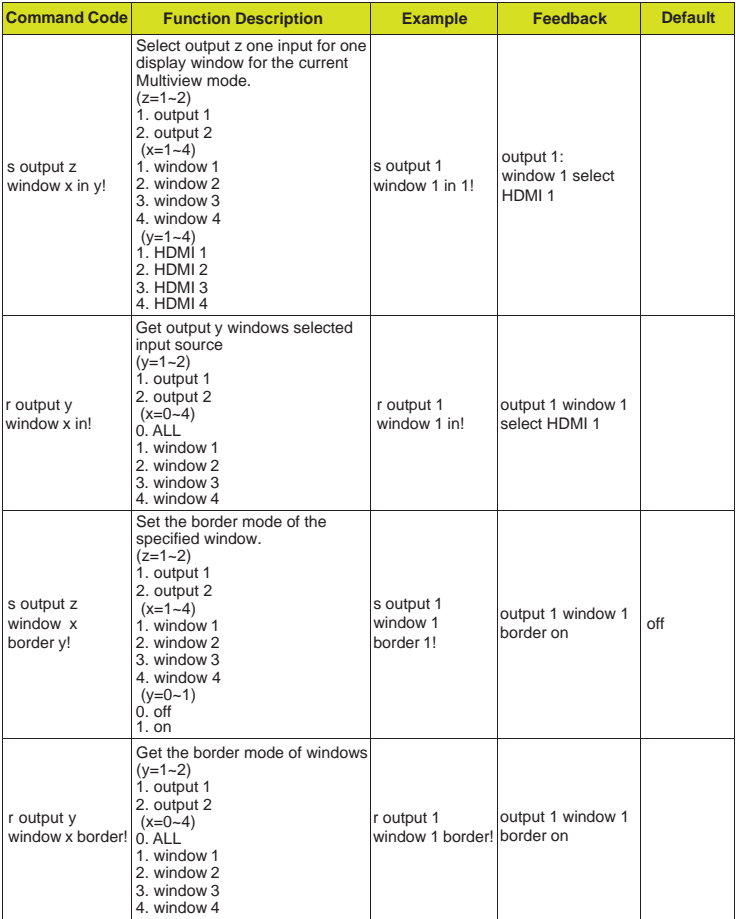

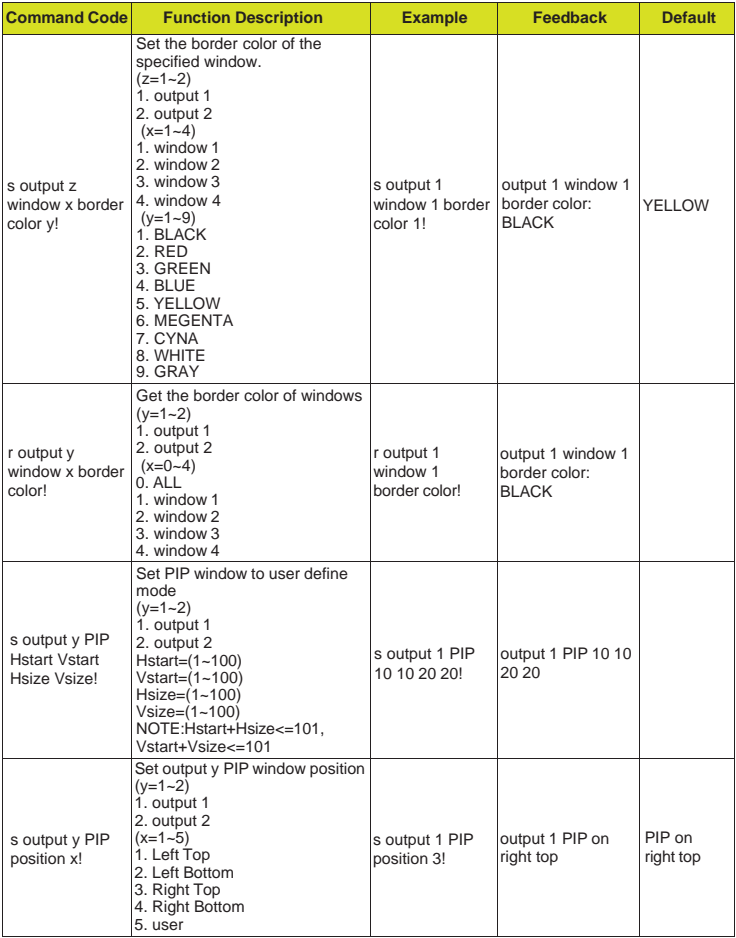

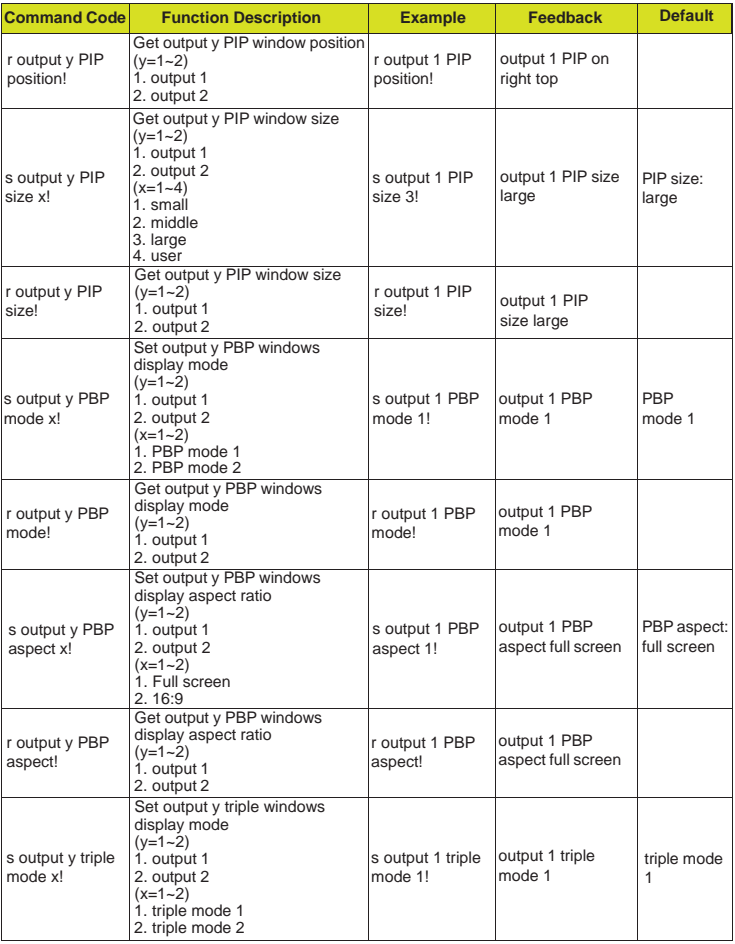

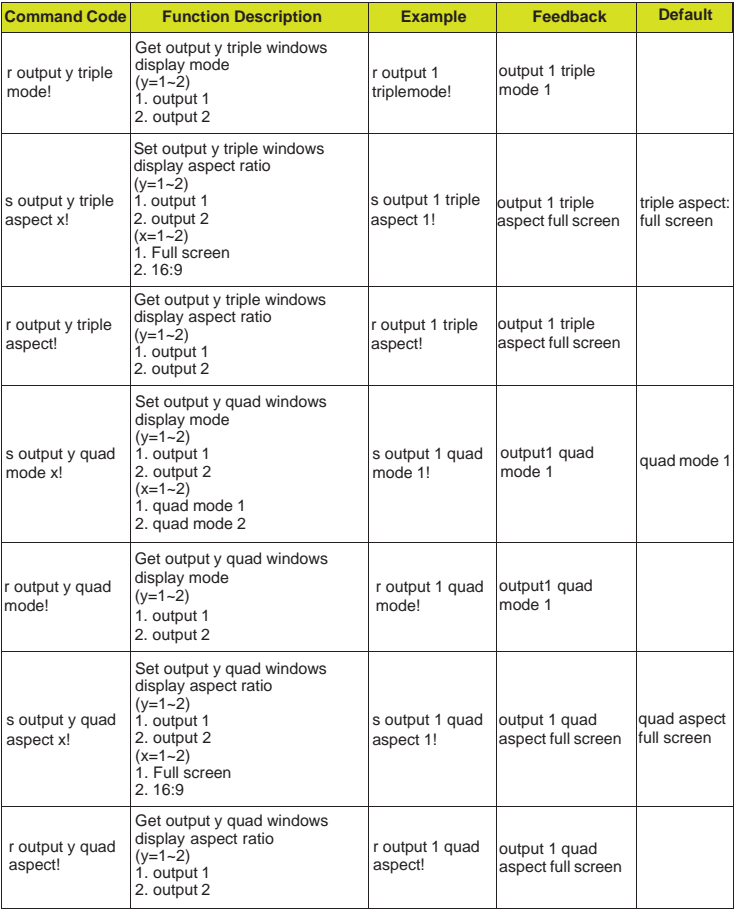

## <span id="page-25-0"></span>**13. Application Example**

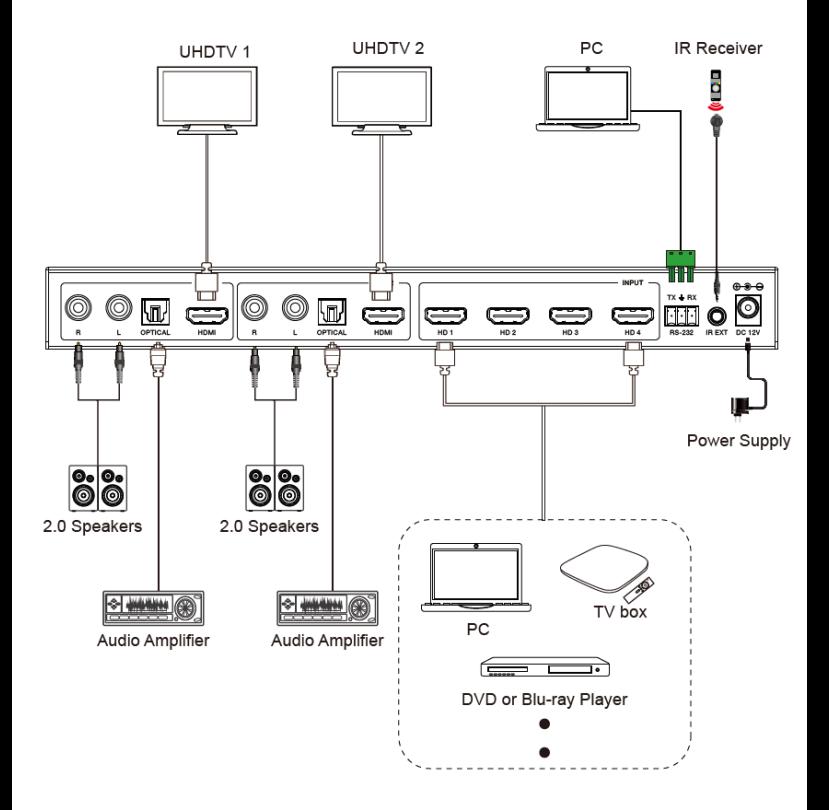

## **DVDO**

Follow us

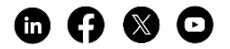